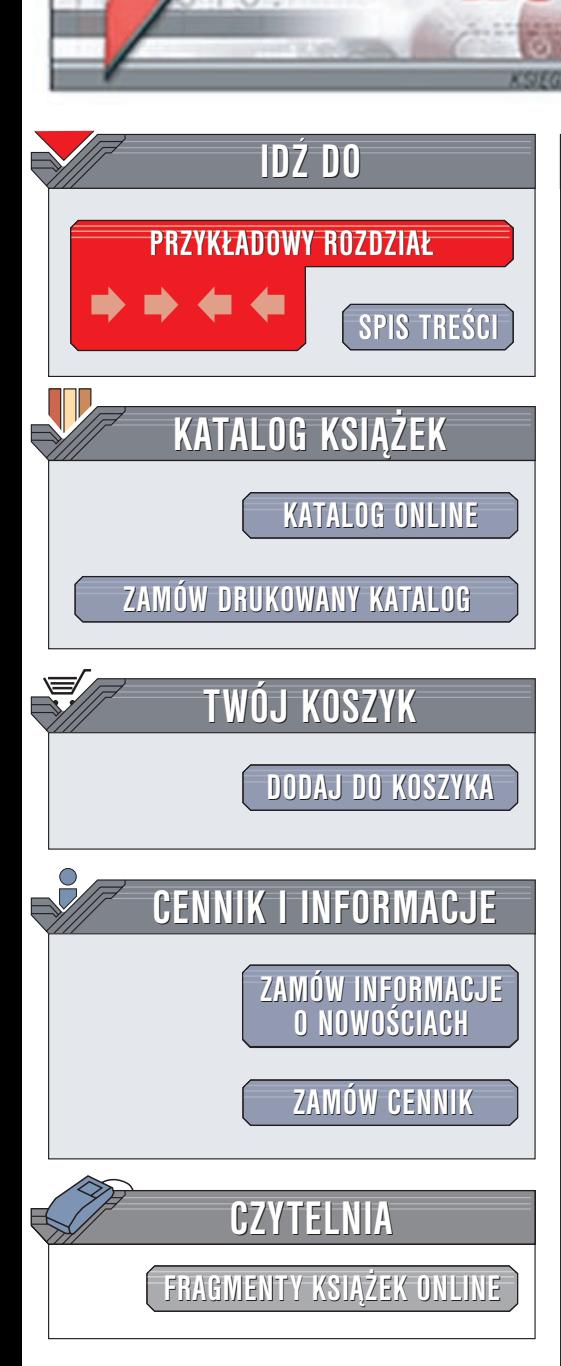

Wydawnictwo Helion ul. Chopina 6 44-100 Gliwice tel. (32)230-98-63 e-mail: [helion@helion.pl](mailto:helion@helion.pl)

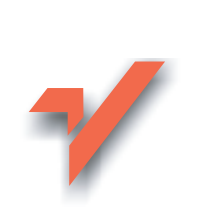

### Adobe Premiere 6. Æwiczenia praktyczne

Autor: Maciej Gdula ISBN: 83-7197-965-7 Format: B5, stron: 140

lion.pl

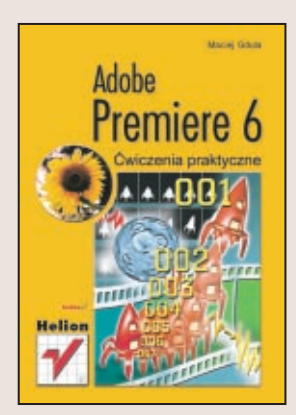

Masz kamerę cyfrową, a jednak Twoim filmom czegoś brakuje? Chcesz profesjonalnie je zmontować, dodać efekty i udźwiękowić? Poznaj Adobe Premiere 6, jeden z najlepszych programów do nieliniowej edycji cyfrowego materiału wideo. Choć jest to program profesjonalny, książka, którą trzymasz w ręku, przeznaczona jest także dla amatorów, którzy chcą zgłębić jego niesamowite możliwości. Dzięki serii ćwiczeń krok po kroku poznasz arkana komputerowej obróbki filmów wideo.

Ogladanie dobrze zmontowanych filmów dostarcza o wiele więcej radości niż ogladanie surowego materiału. Wytnij dłużyzny, dodaj efekty, pochwal się przed znajomymi!

W ksiażce przedstawiono:

- Podstawowe informacie o obróbce wideo
- Konfigurowanie Adobe Premiere
- Import i przechwytywanie obrazu
- Podstawy monta¿u wideo
- Dodawanie efektów i przejść
- Dodawanie tytułów
- Podkładanie dźwięku
- Zaawansowana edycie
- Eksport zmontowanych materiałów i sposób ich publikacji w Internecie

# **Spis treści**

<span id="page-1-0"></span>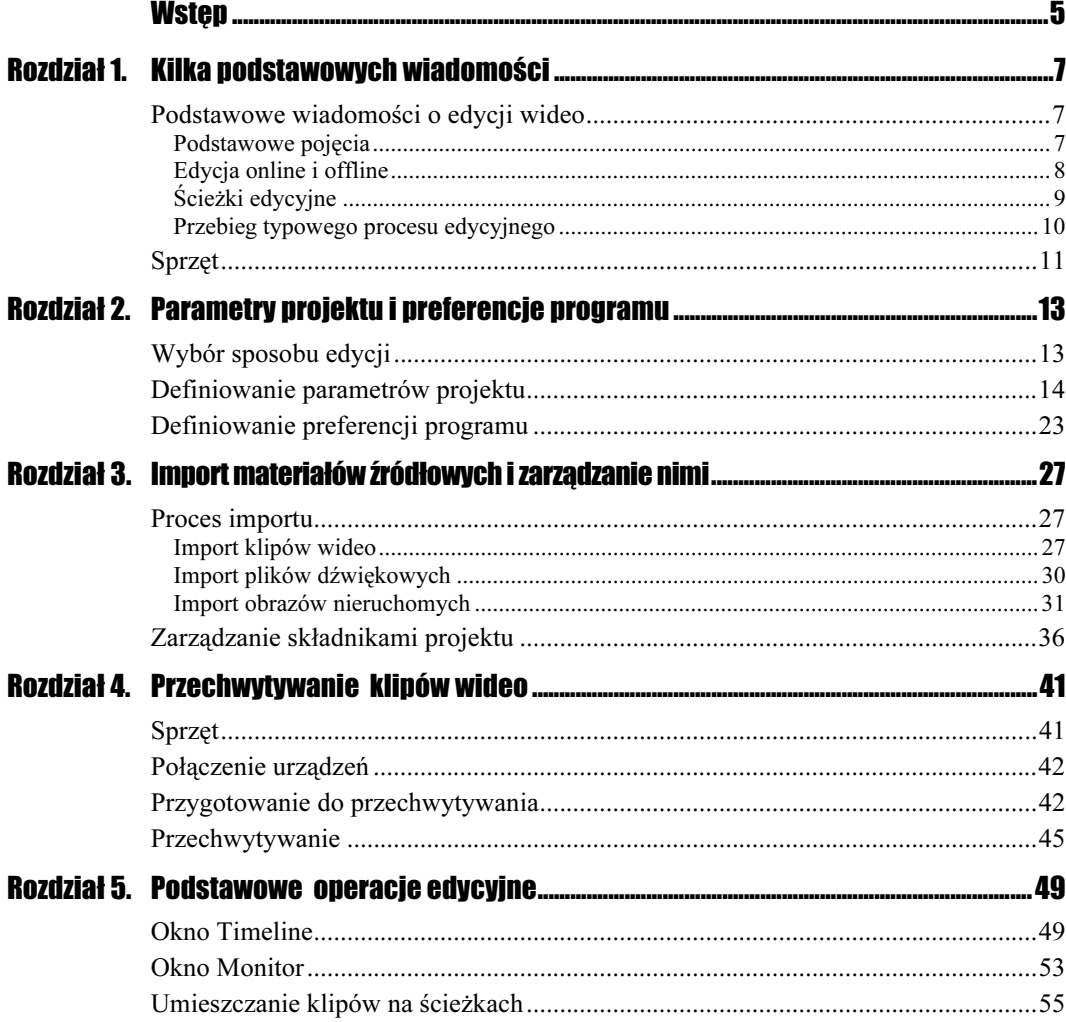

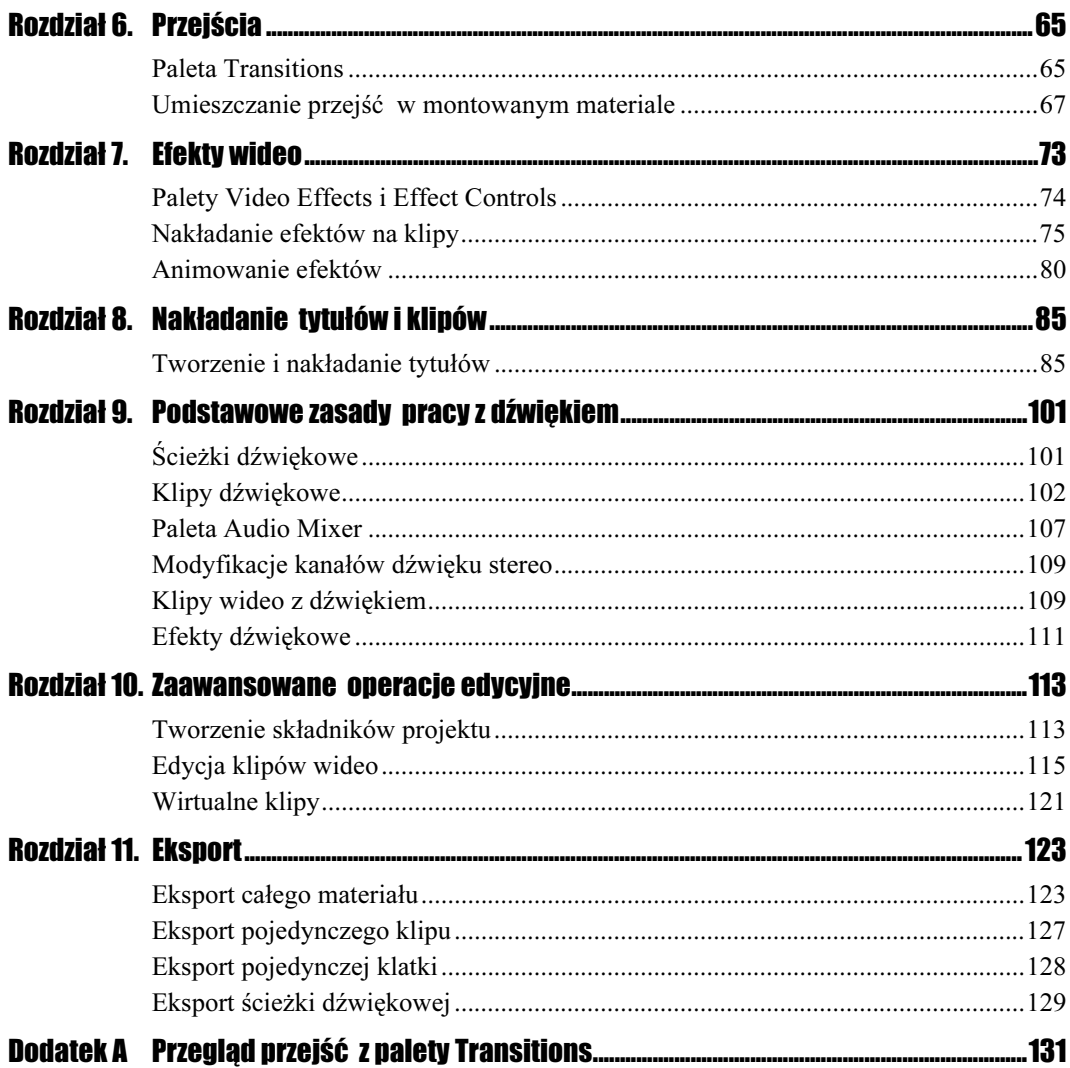

## <span id="page-3-0"></span>Rozdział 8. Nakładanie tytułów i klipów

Po lekturze poprzedniego rozdziału wiesz, jak przypisywać do klipów różne efekty. Istnieje jednak jeszcze inny rodzaj efektów, które można uzyskać w Adobe Premiere. Efekty te opierają się na możliwości sterowania przezroczystością, wielkością i położeniem klipu w kadrze. Dzięki tym możliwościom możesz tworzyć efekty typu "kadr w kadrze" i "podzielony ekran" lub efekty przenikania klipów. Możesz też, co w wielu przypadkach jest niezbędne, nakładać na klip napisy i elementy graficzne, na przykład logo. W czasie lektury tego rozdziału poznasz podstawowe zasady tworzenia takich efektów.

### Tworzenie i nakładanie tytułów

Pierwszym zagadnieniem, jakie omówimy, jest tworzenie tytułów. Adobe Premiere posiada wbudowane narzędzie, przeznaczone do tworzenia napisów i prostych elementów graficznych, noszące nazwę Title (rysunek 8.1).

Jak widać na rysunku, okno Title przypomina wyglądem prosty edytor graficzny. W oknie tym znajduje się paleta narzędziowa, próbki kolorów i obszar roboczy.

Narzędzia do tworzenia kształtów geometrycznych umożliwiają tworzenie zarówno figur wypełnionych, jak i niewypełnionych. Rodzaj tworzonego kształtu określa się poprzez kliknięcie odpowiedniej połowy ikony narzędzia. Kliknięcie lewej połowy narzędzia umożliwia tworzenie kształtów niewypełnionych, a kliknięcie prawej — kształtów wypełnionych.

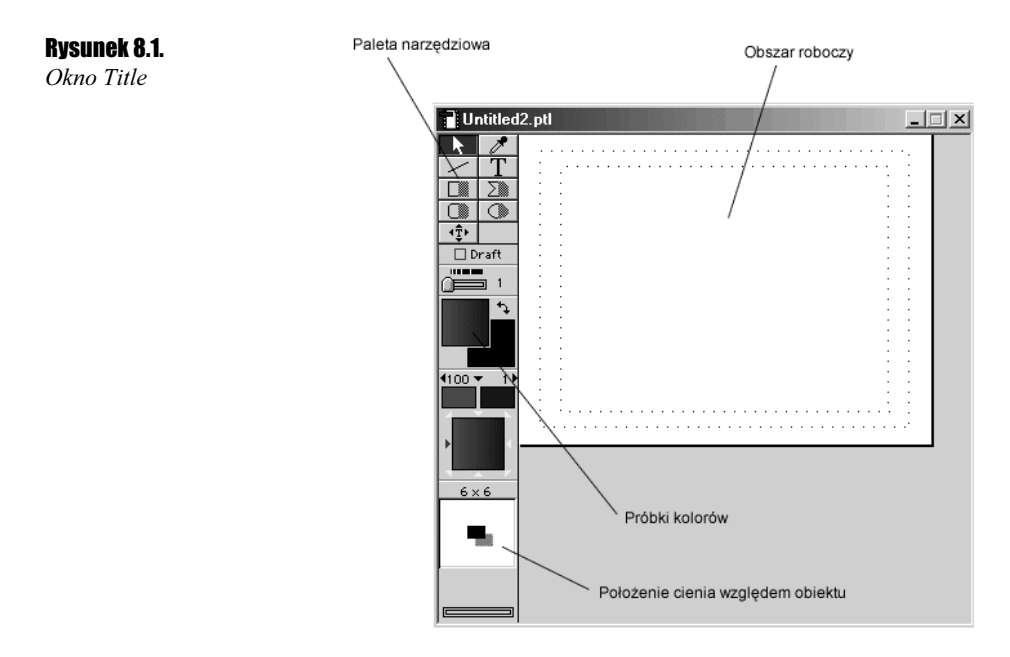

Zaznaczenie opcji Draft powoduje włączenie uproszczonego trybu wyświetlania edytowanych obiektów, co w przypadku skomplikowanych plansz tytułowych może znacznie przyspieszyć pracę programu.

Suwak, znajdujący się pod polem Draft, pozwala na regulowanie grubości linii i konturów tworzonych obiektów.

Pod ikonami narzędzi znajdują się próbki kolorów. Pierwsza z nich określa kolor obiektu, druga — kolor cienia. Kliknięcie każdej z nich powoduje otwarcie okna dialogowego Color Picker, umożliwiającego wybór koloru.

Kolejne próbki koloru pozwalają określić kolory wypełnienia gradientowego (czyli takiego, w którym jeden kolor stopniowo przechodzi w inny). Lewa próbka określa kolor początkowy gradientu, a prawa — kolor końcowy. Znajdujące się nad próbkami ikony w kształcie trójkątów umożliwiają określenie przezroczystości — kolejno koloru początkowego gradientu, całego wypełnienia i koloru końcowego gradientu.

Pod próbkami koloru gradientu znajduje się kwadrat, wokół którego umieszczone są trójkątne ikony. Umożliwiają one określenie orientacji gradientu. Kliknięcie jednej z nich powoduje nadanie wypełnieniu gradientowemu takiej orientacji, aby położenie początkowego koloru gradientu odpowiadało położeniu ikony względem kwadratowego pola.

Ostatnie pole w palecie narzędziowej pozwala określić pozycję cienia względem obiektu.

Zacznijmy od stworzenia prostego napisu.

 $6$ wiczenie 8.1.  $\rightarrow$   $\circ$   $\circ$ 

Rozpocznij edycję planszy tytułowej.

- 1. Wybierz z menu polecenie File/New/Title. Wyświetlone zostanie okno Title.
- 2. Kliknij ikonę narzędzia Type (rysunek 8.2).

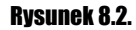

Narzędzie Type w palecie narzędziowej edytora tytułów

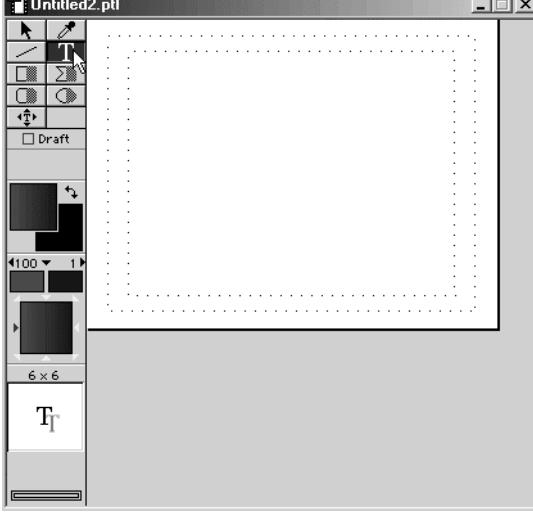

3. Kliknij w obszarze roboczym. Wpisz treść napisu (rysunek 8.3).

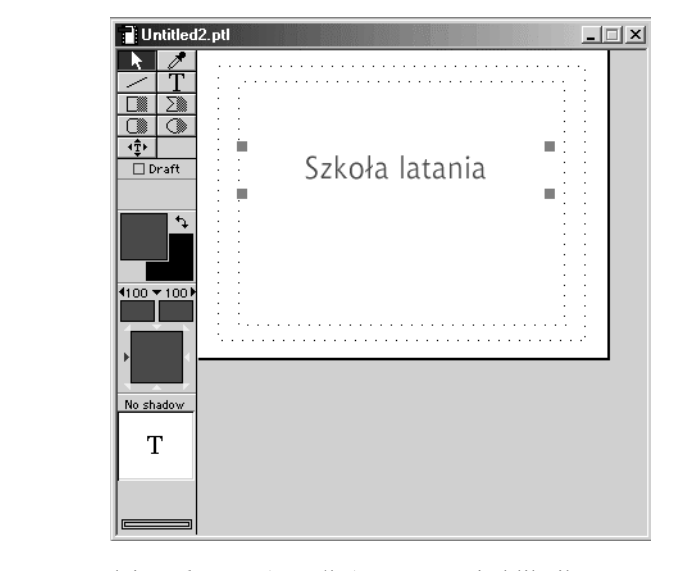

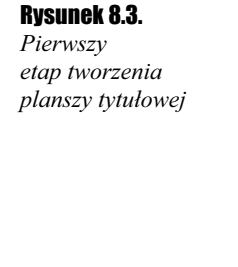

- 4. Kliknij ikonę narzędzia Selection (strzałkę), a następnie kliknij utworzony w punkcie 3. napis i przeciągnij go w miejsce, gdzie ma się znaleźć.
- **5.** Wybierz z menu polecenie File/Save i zapisz planszę tytułową na dysk.

Utworzony napis ma teraz domyślny kolor — biały. Możesz oczywiście zmodyfikować kolor napisu, podobnie jak inne jego atrybuty: krój i rozmiar czcionki, wyrównanie i orientację.

 $6$ wiczenie 8.2.  $\longrightarrow \odot \odot$ 

Zmodyfikuj atrybuty napisu.

- 1. Za pomocą narzędzia Pointer zaznacz utworzony w poprzednim ćwiczeniu napis.
- 2. Kliknij próbkę koloru obiektu (rysunek 8.4). W oknie dialogowym Color Picker wybierz nowy kolor napisu i kliknij przycisk OK. Napis zmieni kolor.

Rysunek 8.4. Próbka koloru obiektu w oknie Title

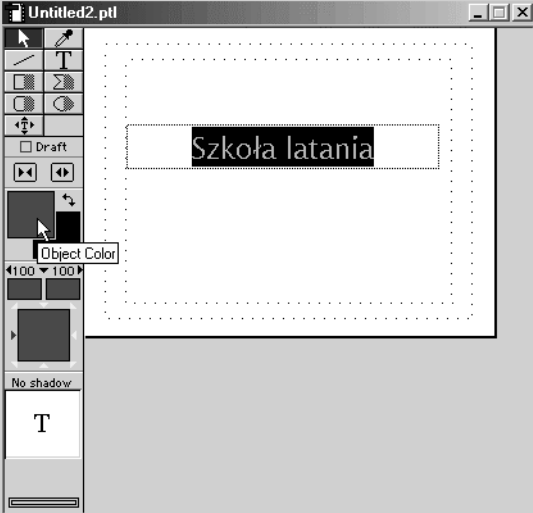

- **3.** Wybierz z menu polecenie *Title/Font* lub kliknij napis prawym klawiszem myszy i wybierz z menu kontekstowego pozycję Font. W oknie dialogowym Czcionka wybierz czcionkę Arial Black. Kliknij OK.
- 4. Rozwiń menu Title/Size i wybierz z niego pozycję 24 określającą rozmiar czcionki.
- 5. Rozwiń menu Title/Justify i wybierz z niego pozycję Center. Treść napisu zostanie wyśrodkowana względem ramki ograniczającej.
- **6.** Zapisz stan pracy na dysk za pomocą polecenia File/Save lub skrótu klawiszowego  $Ctrl + S.$

#### $C$ wiczenie 8.3.  $\longrightarrow$   $\delta$  of  $\longrightarrow$

Dodaj cień do napisu.

- 1. Zaznacz napis.
- 2. Umieść kursor myszy w polu Shadow Position (rysunek 8.5) nad literą T.
- **3.** Wciśnij lewy klawisz myszy i przeciągnij kontur litery  $T$  w takie położenie, w jakim ma znaleźć się cień względem napisu. Zwolnij klawisz myszy. Do napisu dodany zostanie cień (rysunek 8.6).
- 4. Zapisz stan pracy na dysk.

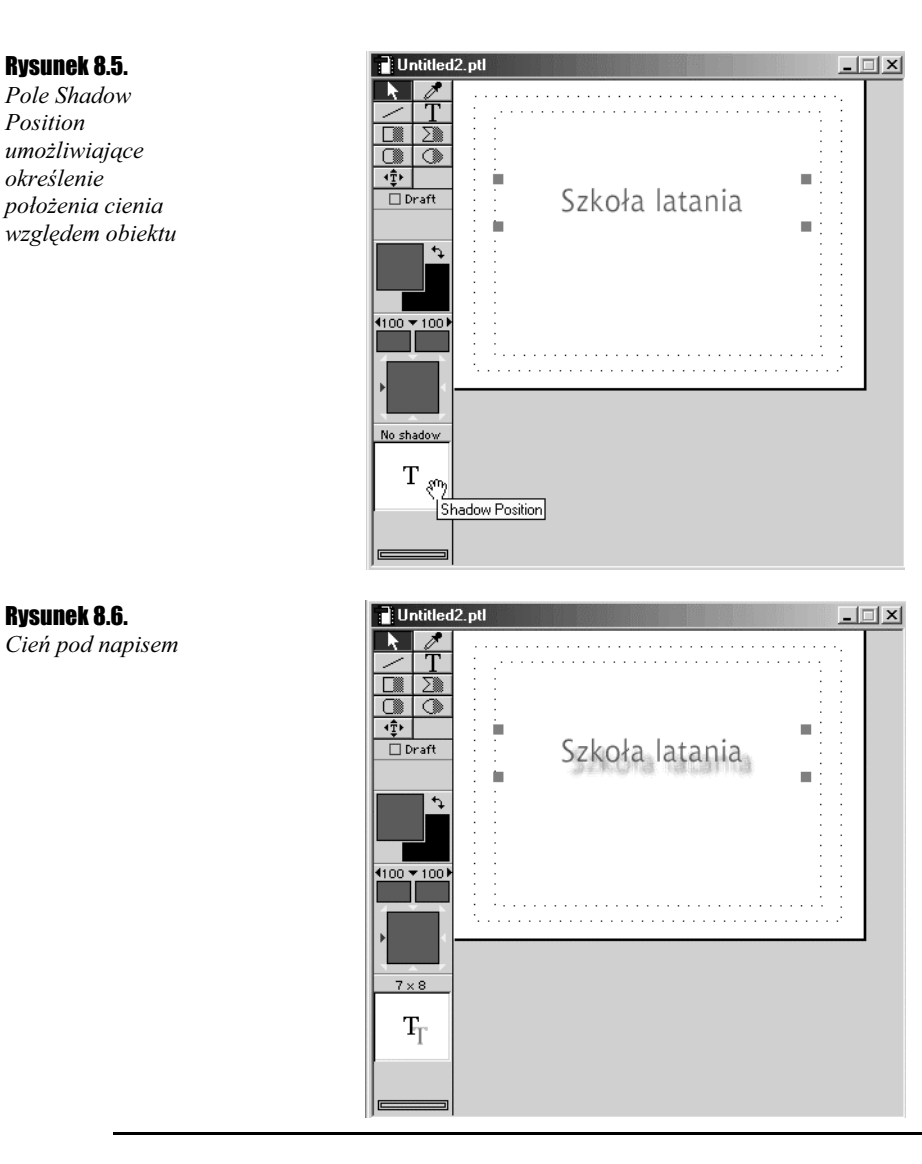

Wygląd planszy tytułowej możesz wzbogacić prostymi kształtami geometrycznymi. W poniższym ćwiczeniu utworzysz prostokąt z wypełnieniem gradientowym stopniowo zanikającym.

**Ćwiczenie 8.4.**  $\longrightarrow$   $\otimes$   $\circ$ 

Dodaj do planszy tytułowej prostokąt.

- 1. Kliknij prawą stronę ikony narzędzia Rectangle.
- 2. Kliknij próbkę koloru początkowego gradientu i wybierz kolor czerwony.
- 3. Kliknij próbkę koloru końcowego gradientu i wybierz kolor biały. Kliknij ikonę w kształcie trójkąta, znajdującą się nad próbką koloru i za pomocą suwaka zmień wartość parametru Opacity na 0% (rysunek 8.7).

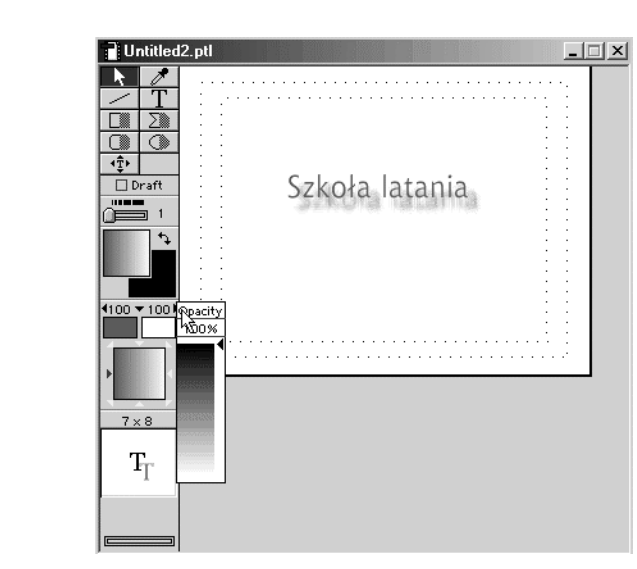

4. W polu Gradient/Transparency Direction kliknij trójkąt, znajdujący się przy lewej krawędzi kwadratowego pola. W ten sposób określisz kierunek gradientu — kolor czerwony będzie przechodził w kolor biały od lewej krawędzi kadru (rysunek 8.8).

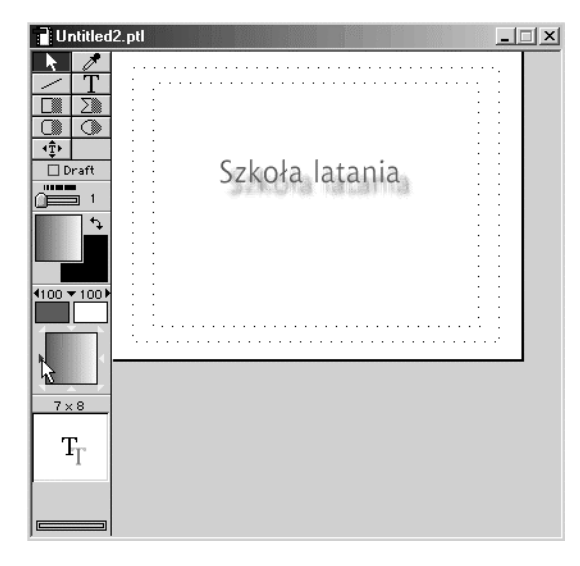

- 5. Narysuj w obszarze roboczym prostokąt o szerokości równej szerokości kadru. Zauważ, że prostokąt zostanie wypełniony gradientem takim, jaki zdefiniowałeś w punktach  $2 - 4$ . (rysunek 8.9).
- 6. Zapisz stan pracy na dysk i kliknij ikonę zamknięcia okna Title.
- 7. Spójrz na okno Project. Zobaczysz w nim planszę tytułową, którą przed chwilą utworzyłeś (rysunek 8.10).

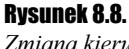

Zmiana kierunku gradientu

Rysunek 8.7. Zmiana przezroczystości koloru

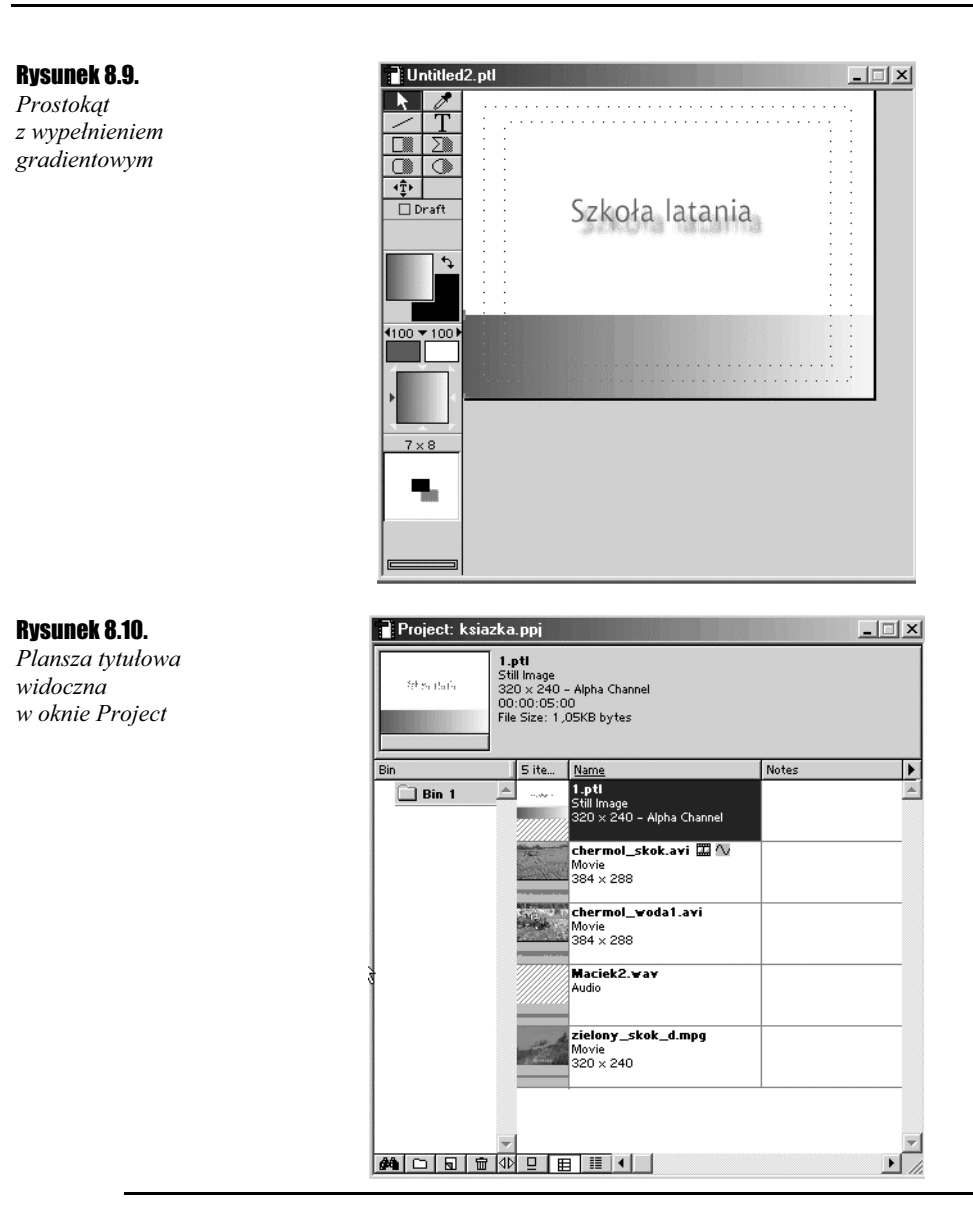

Gotową już planszę tytułową możesz nałożyć na klip.

#### $6$ wiczenie 8.5.  $\longrightarrow 99$

Nałóż planszę tytułową na klip.

- 1. Umieść klip, na który chcesz nałożyć planszą tytułową, na ścieżce Video 1A.
- 2. Przeciągnij planszę tytułową z okna Project na ścieżkę Video2 w oknie Timeline.
- 3. Za pomocą narzędzia Selection z palety narzędziowej okna Timeline ustal, jak długo plansza tytułowa ma być wyświetlana na klipie (rysunek 8.11).

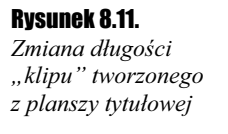

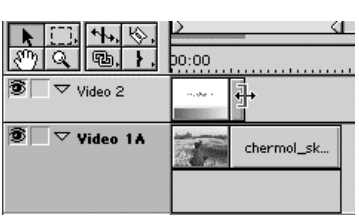

4. Wygeneruj podgląd materiału i odtwórz go. Zobaczysz, że na klip nałożona została, stworzona przez Ciebie, plansza tytułowa. Puste obszary planszy są przezroczyste, a wypełnienie gradientowe prostokąta stopniowo zanika, dokładnie tak jak zdefiniowałeś w oknie Title (rysunek 8.12).

Rysunek 8.12. Plansza tytułowa nałożona na montowany materiał

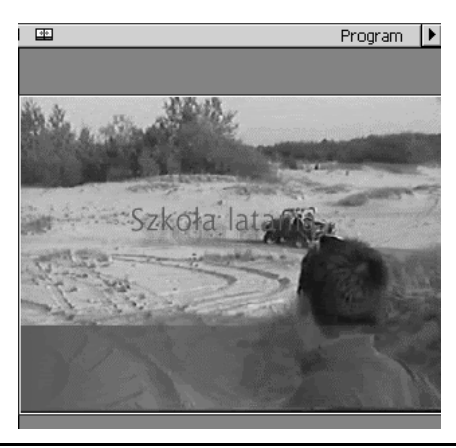

Po odtworzeniu podglądu możesz odczuwać pewien niedosyt. Owszem, plansza tytułowa jest, wygląda też całkiem nieźle, jak na pierwszy raz, ale sposób w jaki się pojawia i znika jest... trochę zbyt gwałtowny, trochę... nieprofesjonalny. Na szczęście, dzięki możliwości sterowania przezroczystością możesz sprawić, że plansza stopniowo pojawi się i zaniknie.

Sterowanie przezroczystością klipu, umieszczonego na ścieżce Video2, odbywa się za pomocą narzędzia Opacity Rubber Band (obwiednia przezroczystości). Obwiednia przezroczystości jest narzędziem bardzo prostym do opanowania. Obrazuje ona przebieg zmian przezroczystości. Kształt obwiedni można zmieniać, modyfikując w ten sposób przebieg zmian.

#### $Éwiczenie 8.6.  $\rightarrow \odot \odot$$

Wyświetl obwiednię przezroczystości dla ścieżki Video2.

- 1. Kliknij ikonę rozwijania ścieżki (korzystałeś z tej ikony w rozdziale 7., wyświetlając klatki kluczowe efektów) znajdującą się obok nazwy ścieżki Video2.
- 2. Kliknij ikonę Display Opacity Rubberbands (rysunek 8.13).

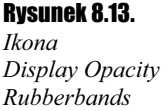

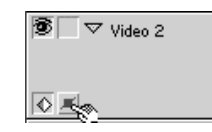

Pod ścieżką, zawierającą planszę tytułową, wyświetlona została ścieżka z czerwoną linią (rysunek 8.14). Linia ta odzwierciedla przebieg zmian przezroczystości. Tło, na którym umieszczona jest linia, pełni rolę skali — im bliżej górnej krawędzi ścieżki znajduje się linia, tym niższa jest wartość przezroczystości klipu.

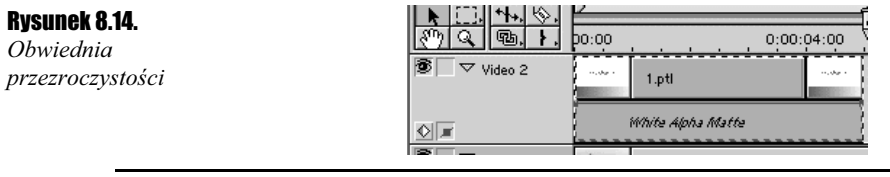

Kształt obwiedni przezroczystości definiuje się za pomocą punktów. Początkowo obwiednia posiada tylko dwa punkty — na początku i na końcu klipu. Oba znajdują się przy górnej krawędzi ścieżki. Położenie punktów możesz modyfikować za pomocą myszy. Zmiana położenia pierwszego punktu wpłynie na przezroczystość planszy tytułowej na początku klipu, a zmiana położenia drugiego punktu — na przezroczystość planszy na końcu klipu.

#### $6$ wiczenie 8.7.  $\rightarrow 66$

Zmodyfikuj przezroczystość planszy tytułowej, tak aby plansza stopniowo stawała się niewidoczna.

- 1. Umieść kursor myszy nad punktem kontrolnym obwiedni, znajdującym się przy końcu klipu. Kursor przyjmie kształt palca.
- 2. Wciśnij lewy klawisz myszy i przeciągnij punkt kontrolny tak, aby znalazł się przy dolnej krawędzi ścieżki.
- 3. Wygeneruj podgląd. Zauważ, że plansza na początku klipu jest widoczna wyraźnie, a potem stopniowo zanika.

Oczywiście kontrolowanie przebiegu obwiedni za pomocą dwóch punktów kontrolnych daje zdecydowanie zbyt mało możliwości tworzenia efektów. Na szczęście możesz dodać do obwiedni dodatkowe punkty kontrolne i za ich pomocą precyzyjniej formować jej kształt.

#### **Ćwiczenie 8.8.**  $\rightarrow$   $\bullet$   $\bullet$   $\rightarrow$

Dodaj do obwiedni dwa dodatkowe punkty kontrolne i zmodyfikuj jej przebieg tak, aby plansza tytułowa stopniowo pojawiała się na początku klipu i stopniowo zanikała przy jego końcu.

1. Umieść kursor myszy nad obwiednią w miejscu, w którym plansza tytułowa ma być w pełni widoczna. Kursor przyjmie kształt palca, a obok niego wyświetlone zostaną znaki "+" i "–" (rysunek 8.15).

#### Rysunek 8.15.

Kursor ustawiony w miejscu, gdzie ma zostać umieszczony nowy punkt kontrolny obwiedni

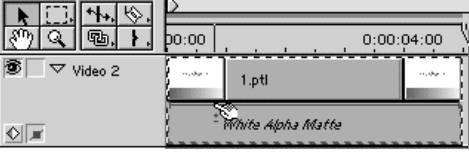

- 2. Kliknij lewym klawiszem myszy. Dodasz w ten sposób punkt kontrolny.
- 3. Przeciągnij nowy punkt kontrolny do górnej krawędzi ścieżki.
- 4. Przesuń pierwszy punkt kontrolny obwiedni do dolnej krawędzi ścieżki.
- 5. Umieść trzeci punkt kontrolny w miejscu, gdzie ma rozpocząć się zanikanie planszy tytułowej. Przeciągnij go do górnej krawędzi ścieżki.
- 6. Przeciągnij czwarty, ostatni punkt kontrolny obwiedni do dolnej krawędzi ścieżki. Obwiednia powinna mieć taki kształt, jak przedstawiono na rysunku 8.16.

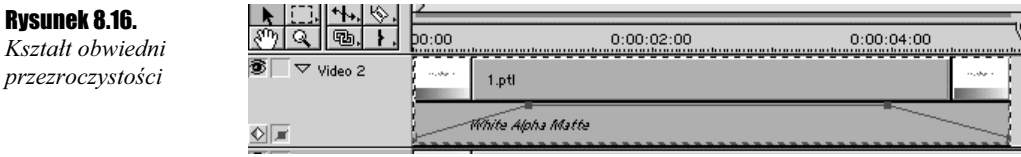

7. Wygeneruj podgląd. Teraz plansza tytułowa stopniowo pojawia się, pozostaje przez pewien czas widoczna, a następnie stopniowo zanika.

 $\blacksquare$ 

Wykorzystując narzędzie Fade Scissors (rysunek poniżej), możesz klikając w odpowiednim miejscu obwiedni, utworzyć jednocześnie dwa punkty kontrolne leżące obok siebie.

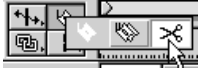

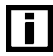

Jeśli chcesz usunąć punkt kontrolny, przeciągnij go poza skalę.

Oczywiście, im więcej dodasz punktów kontrolnych, tym precyzyjniej możesz kształtować przebieg obwiedni. Te same reguły pracy z obwiedniami dotyczą również sytuacji, w których sterujesz przezroczystością innego klipu (a nie planszy tytułowej) lub obrazka bitmapowego czy wektorowego.

W tych przypadkach możesz również definiować różne efekty przezroczystości za pomocą kluczowania kolorów z wykorzystaniem kanału alfa. Szczegółowe omówienie tych zagadnień zdecydowanie przekracza zakres i założenia merytoryczne "Ćwiczeń praktycznych" (opis technik kluczowania kolorów znajdziesz w wydanej przez Wydawnictwo Helion Biblii Adobe Premiere 6), więc tu jedynie ograniczymy się do opisania jednej z możliwości kluczowania kolorów.

W rozdziale 3., w którym poznałeś zasady importowania składników projektu, dowiedziałeś się również, że po zaimportowaniu grafiki zapisanej w postaci pliku EPS, możesz łatwo nałożyć ją na klip, ponieważ Premiere traktuje jej niewypełnione obszary jako przezroczyste.

Możliwość wykorzystywania grafik w formacie EPS jest również dużym atutem w sytuacji, gdy trzeba umieścić w montowanym materiale na przykład logo klienta, które zwykle trudno jest odtworzyć w edytorze tytułów Premiere'a.

#### $6$ wiczenie 8.9.  $\longrightarrow \circ \circ \dots$

Nałóż na klip grafikę zapisaną w formacie EPS.

- 1. Zaimportuj do projektu grafikę w formacie EPS. Przygotuj ją tak, aby obszary, które w montowanym materiale mają być przezroczyste, były niewypełnione.
- 2. Umieść na ścieżce Video1A klip, na który chcesz nałożyć grafikę.
- 3. Przeciągnij zaimportowaną grafikę z okna Project na ścieżkę Video2. Za pomocą narzędzia Selection okna Timeline ustal długość klipu, tworzonego z grafiki, na około połowę długości klipu znajdującego się na ścieżce Video1A (rysunek 8.17).

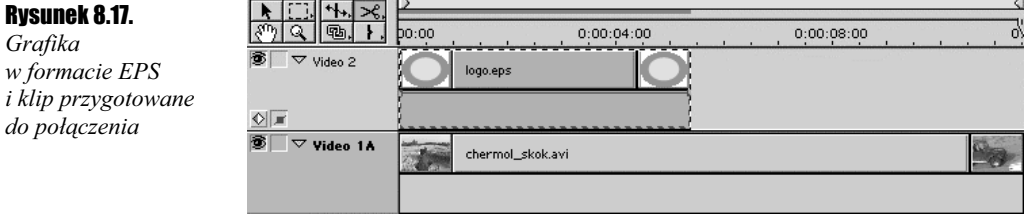

4. Kliknij prawym klawiszem myszy na klipie utworzonym z grafiki. Z menu kontekstowego wybierz polecenie Video Options/Transparency.... Wyświetlone zostanie okno dialogowe Transparency Settings (rysunek 8.18).

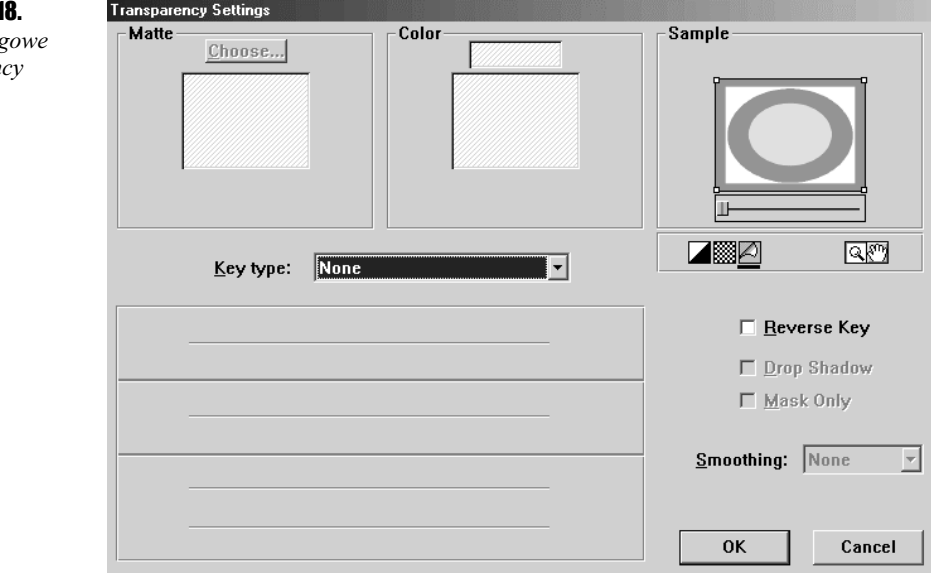

- 5. Z listy Key Type wybierz opcję White Alpha Matte. Kliknij OK.
- 6. Wygeneruj podgląd materiału. Niewypełnione miejsca grafiki będą przezroczyste (rysunek 8.19).

#### **Rysunek 8.1** Okno dialog Transparen Settings

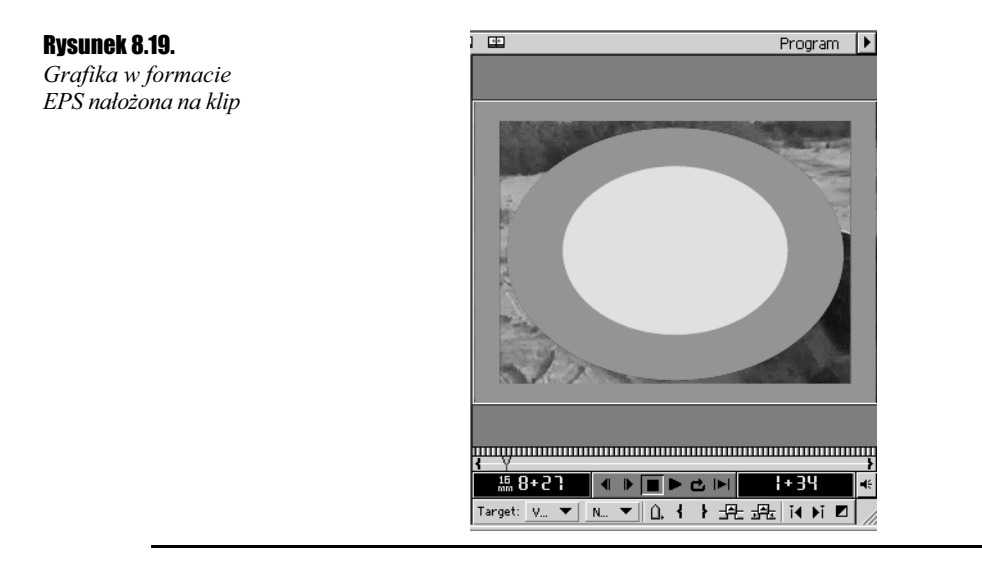

Oczywiście teraz możesz, wykorzystując wiedzę z ćwiczeń 8.7 i 8.8, zmienić przebieg zmian przezroczystości całej grafiki. Pamiętaj tylko, że zmiany dokonywane za pomocą obwiedni przezroczystości są niezależne od przezroczystości definiowanych za pomocą kluczy koloru. Klucze koloru umożliwiają określenie przezroczystych obszarów klipu, a obwiednie sterują przezroczystością całego klipu.

Często spotykanym efektem jest skalowanie i przemieszczanie w obrębie kadru elementów takich, jak logo. Wykorzystując możliwości Adobe Premiere, możesz utworzyć również i takie efekty.

#### Ćwiczenie 8.10.

Przypisz nałożonemu w ćwiczeniu 8.9 elementowi graficznemu efekt skalowania i przesuwania się przez obszar kadru.

- 1. Zaznacz klip utworzony z grafiki w formacie EPS (ćwiczenie 8.9).
- 2. Kliknij klip prawym klawiszem myszy. Z rozwiniętego menu kontekstowego wybierz polecenie Video Options/Motion.... Wyświetlone zostanie okno dialogowe Motion Settings (rysunek 8.20).

Jak widać na rysunku, ruch klipu animowany jest za pomocą klatek kluczowych, w których można określać jego położenie, rozmiar i orientację w obszarze kadru. Początkowo na skali czasu widoczne są dwie klatki kluczowe odpowiadające początkowi i końcowi klipu. Możesz oczywiście utworzyć więcej klatek kluczowych i tym samym przypisać klipowi bardziej skomplikowane efekty.

- 3. Umieść kursor myszy nad początkiem skali czasu i kliknij lewym klawiszem myszy.
- 4. W polu Zoom wpisz wartość 50%, a w polu Rotation wartość 180.

Kliknij lewym klawiszem myszy w połowie długości skali czasu, aby utworzyć w tym miejscu klatkę kluczową.

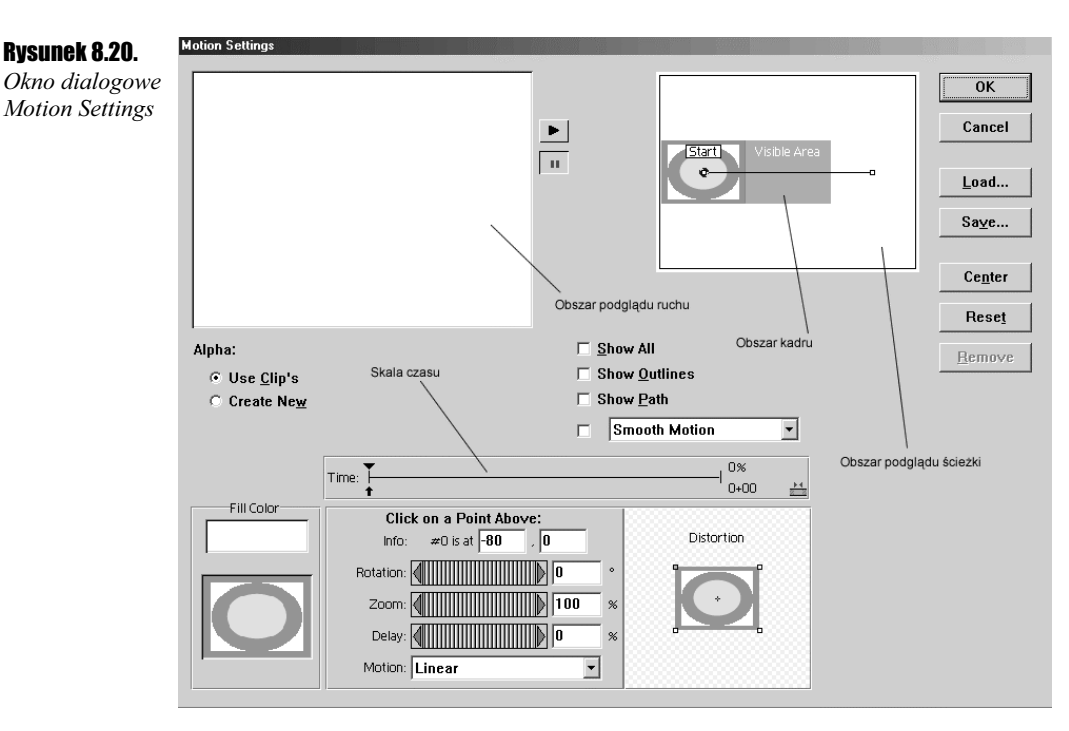

- 5. W polu Rotation wpisz wartość 0, a w polu Zoom wartość 25. Kliknij przycisk Center.
- 6. Kliknij lewym klawiszem myszy koniec skali czasu.
- 7. W polu podglądu ścieżki przeciągnij symbol animowanego klipu do prawego górnego rogu obszaru kadru (rysunek 8.21). Zauważ, że ścieżka ruchu zmieniła kształt.

#### Rysunek 8.21.

Położenie animowanego klipu w trzeciej klatce kluczowej

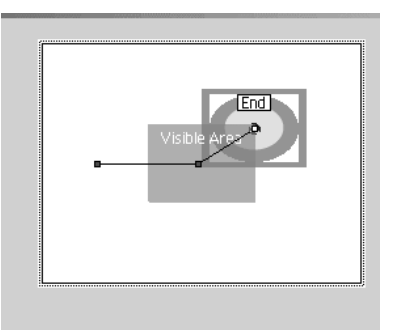

- **8.** W polu *Rotation* wpisz wartość –180, a w polu Zoom wartość 10. Kliknij przycisk OK.
- 9. Wygeneruj podgląd montowanego materiału. Logo, nałożone na klip, wysunie się zza lewej krawędzi kadru, obracając się dojdzie do środka kadru, a następnie "odleci" do prawego górnego rogu.

Wykorzystując opisaną wyżej technikę, możesz animować ruch nie tylko statycznych elementów graficznych, ale również innych klipów. Wykorzystując możliwości oferowane przez okno dialogowe Motion Settings, możesz również utworzyć efekt "kadru w kadrze".

#### $Éwic$ zenie 8.11 $\rightarrow$

Umieść jeden klip w lewym górnym rogu drugiego.

- 1. Umieść klip, który ma być tłem, na ścieżce Video1A.
- 2. Umieść klip, który chcesz nałożyć na tło, na ścieżce Video2. Rozmieszczenie klipów przedstawia rysunek 8.22.

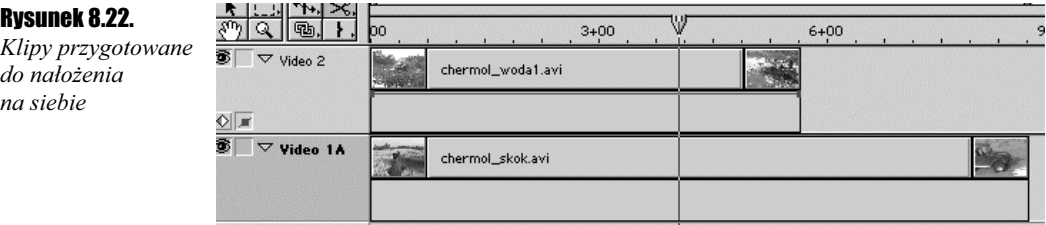

- 3. Kliknij prawym klawiszem myszy klip znajdujący się na ścieżce Video2. Z menu kontekstowego wybierz polecenie Video Options/Motion.... Wyświetlone zostanie okno dialogowe Motion Settings.
- 4. Kliknij początek skali czasu, a następnie przycisk Center.
- **5.** Kliknięciem lewym klawiszem myszy mniej więcej w  $\frac{1}{4}$  długości skali czasu utwórz klatkę kluczową.
- 6. Wpisz w polu Zoom wartość 40%, a w polu podglądu ścieżki przeciągnij symbol animowanego klipu do lewego górnego rogu obszaru kadru (rysunek 8.23). Zapamiętaj współrzędne wyświetlane w polach tekstowych obok etykiety Info.

#### Rysunek 8.23.

Położenie animowanego klipu względem obszaru kadru

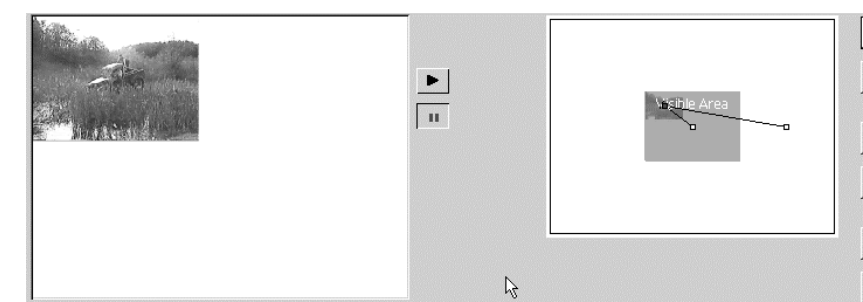

- 7. Kliknij lewym klawiszem myszy koniec skali czasu, zaznaczając znajdującą się tam klatkę kluczową.
- **8.** W polu *Zoom* wpisz wartość 40%. W polach tekstowych obok etykiety *Info* wpisz współrzędne z punktu 6.
- 9. Wygeneruj podgląd materiału. Górny klip, stopniowo zmniejszając się, przesunie się do lewego górnego rogu dolnego klipu (rysunek 8.24).

Efekt "kadru w kadrze"

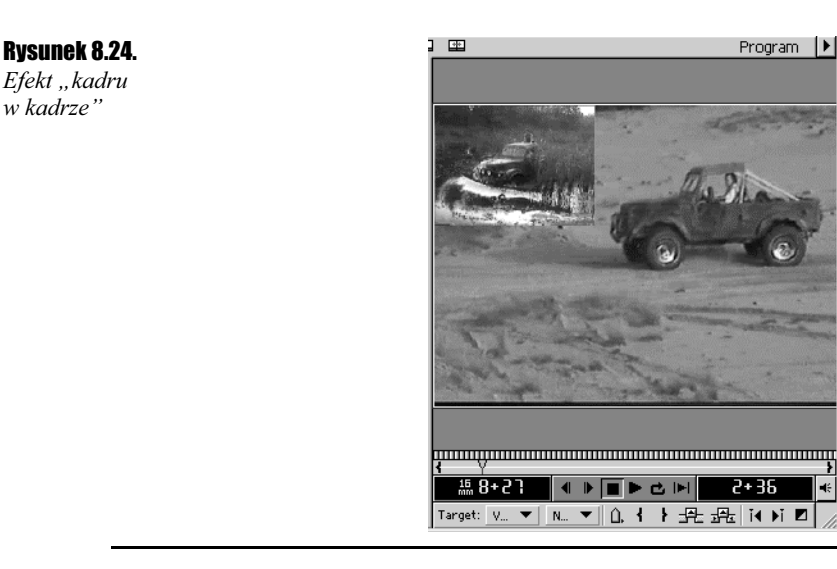

Opisane w tym rozdziale techniki to zaledwie wierzchołek góry lodowej. Manipulowanie przezroczystością klipu, klucze kolorów i możliwość animowania ruchu klipu pozwalają na utworzenie wielu różnych efektów wizualnych. Spróbuj więc, jako podsumowanie tego rozdziału, połączyć wiedzę z wszystkich zawartych w nim ćwiczeń i rozbudować projekt z poprzednich rozdziałów o dodatkowe efekty przezroczystości i ruchu.

4ć

W następnym rozdziale poznasz podstawowe zasady pracy z dźwiękiem w Adobe Premiere.